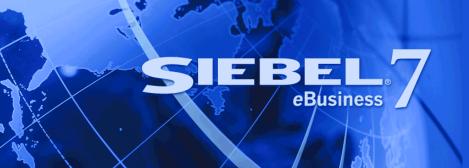

# Siebel Customer Relationship Console User Guide

Version 7.7, Rev. A October 2004 Siebel Systems, Inc., 2207 Bridgepointe Parkway, San Mateo, CA 94404 Copyright © 2004 Siebel Systems, Inc. All rights reserved.

Printed in the United States of America

No part of this publication may be stored in a retrieval system, transmitted, or reproduced in any way, including but not limited to photocopy, photographic, magnetic, or other record, without the prior agreement and written permission of Siebel Systems, Inc.

Siebel, the Siebel logo, TrickleSync, Universal Agent, and other Siebel names referenced herein are trademarks of Siebel Systems, Inc., and may be registered in certain jurisdictions.

Other product names, designations, logos, and symbols may be trademarks or registered trademarks of their respective owners.

PRODUCT MODULES AND OPTIONS. This guide contains descriptions of modules that are optional and for which you may not have purchased a license. Siebel's Sample Database also includes data related to these optional modules. As a result, your software implementation may differ from descriptions in this guide. To find out more about the modules your organization has purchased, see your corporate purchasing agent or your Siebel sales representative.

U.S. GOVERNMENT RESTRICTED RIGHTS. Programs, Ancillary Programs and Documentation, delivered subject to the Department of Defense Federal Acquisition Regulation Supplement, are "commercial computer software" as set forth in DFARS 227.7202, Commercial Computer Software and Commercial Computer Software Documentation, and as such, any use, duplication and disclosure of the Programs, Ancillary Programs and Documentation shall be subject to the restrictions contained in the applicable Siebel license agreement. All other use, duplication and disclosure of the Programs, Ancillary Programs and Documentation by the U.S. Government shall be subject to the applicable Siebel license agreement and the restrictions contained in subsection (c) of FAR 52.227-19, Commercial Computer Software - Restricted Rights (June 1987), or FAR 52.227-14, Rights in Data—General, including Alternate III (June 1987), as applicable. Contractor/licensor is Siebel Systems, Inc., 2207 Bridgepointe Parkway, San Mateo, CA 94404.

#### **Proprietary Information**

Siebel Systems, Inc. considers information included in this documentation and in Siebel eBusiness Applications Online Help to be Confidential Information. Your access to and use of this Confidential Information are subject to the terms and conditions of: (1) the applicable Siebel Systems software license agreement, which has been executed and with which you agree to comply; and (2) the proprietary and restricted rights notices included in this documentation.

## **Contents**

### **Chapter 1: What's New in This Release**

### **Chapter 2: Overview**

Key Features 7

Getting Started with the Siebel CRC 9
Access and Responsibilities 9
Web Browser Settings 10

Exiting the Siebel CRC 10

### **Chapter 3: Understanding the Siebel CRC Layout**

Siebel CRC Window Overview 13
Search 13
Contacts 13
Referrals 14
Action 14
Customer Session Navigation Buttons 14
Contact Photo 15
Contact Signature 15
Alerts Bar 15

## **Chapter 4: Working with Data**

Working with Records and Fields 17
Field Controls 17
Text Fields 17
Drop-Down Lists 18
Saving Data 18
Adding Records to Siebel CRC 18

### **Chapter 5: Locating Information**

Searching for Contacts and Starting a Customer Session 19
About Start Session 20
Customer Session Views 21
Querying for Session Information 21

Summary Session View 21
Special Offers 22
Alerts 22
Accounts Session View 22
Viewing Detailed Account Transaction Information 23
Offers Session View 24
Viewing Detailed Offer Information 25
Alerts Session View 25
Activities Session View 26
Service Requests (SRs) Session View 27

### **Chapter 6: Adding Information**

About Adding Data to Siebel CRC 29
Adding Service Requests 29
Creating Alerts 31
Adding Activities 32
Adding Prospects and Referrals 33
Entering Customer Responses to Offers 34

## **Appendix A: Query Operators**

#### **Index**

# What's New in This Release

# What's New in Siebel Customer Relationship Console User Guide, Version 7.7, Rev. A

Table 1 lists changes described in this version of the documentation to support release 7.7 of the software.

Table 1. What's New in Siebel Customer Relationship Console User Guide, Version 7.7, Rev. A

| Topic                   | Description                                                                                                    |
|-------------------------|----------------------------------------------------------------------------------------------------|
| Siebel CRC Availability | The Siebel Customer Relationship Console is now only available as an HTML application. The Java version functionality has been removed in this revision. |

# What's New in Siebel Customer Relationship Console User Guide, Version 7.7

Table 2 lists changes described in this version of the documentation to support release 7.7 of the software.

Table 2. New Product Features in Siebel Customer Relationship Console User Guide, Version 7.7

| Topic            | Description                                                                       |
|------------------|-----------------------------------------------------------------------------------|
| HTML Application | The Siebel Customer Relationship Console is now available as an HTML application. |

# 2 Overview

This guide provides detailed coverage of the Siebel Customer Relationship Console (CRC) and how to use it, including working with data; locating information with the search features; and sharing information with other users.

It is strongly recommended that you read this guide so that you can make optimal use of your Siebel application, especially if you are new to Siebel software.

Although job titles and duties at your company may differ from those listed in the following table, the audience for this guide consists primarily of associates in these categories.

**Associate** A person in a position who is involved in customer-facing activities and has a need

of a high level awareness of said customer.

**Teller** The banking position "Teller" is a potential role for the Siebel CRC. A teller can look

up customer information and do referrals as they handle banking transactions for

the customer.

The Siebel CRC is designed for retail banks and other enterprise organizations as a component-based option for delivering customer insight and relationship management capabilities to a wide range of users.

The solution is designed to run as a stand-alone solution or in conjunction with other applications already installed in the organization. This flexibility allows organizations to enhance the usefulness of existing systems without having to go through a full replacement cycle.

Siebel CRC delivers new functionality and detailed customer insight to users to improve their interaction with customers.

# **Key Features**

The key features of Siebel CRC are:

#### **Referral Management**

- Capture referrals
- Monitor captured referrals

### **Service Request Management**

- Capture basic service requests
- Monitor customer service requests

#### **Cross-Sell Prompting**

- Present personalized offers
- Capture offer response (referral)

#### **Customer Profiles**

- Summary customer view
- Identification tokens
- Customer value indicators

#### **Activity Management**

- Multichannel customer interaction history
- Schedule calls, meetings, and appointments

#### **Financial Accounts**

Account inquiries

#### **Alerts**

- Customer and account alerts
- Broadcast

## Getting Started with the Siebel CRC

You access Siebel Web Client using a URL provided by your organization. When you use the URL, a login screen appears (Figure 1), prompting you to enter a user ID and password. Your system administrator can assist you with this task.

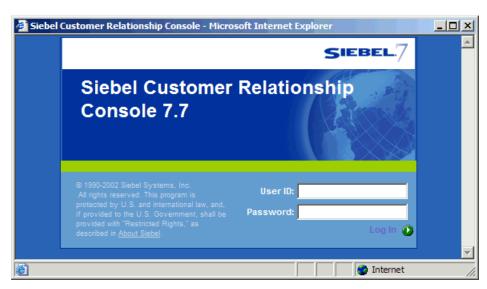

Figure 1. Login Screen

**NOTE:** If your organization has set up access to the Sample database, you can familiarize yourself with the Siebel application through the demo version of the system. The demo application automatically logs you in and connects you to the Sample database. You are free to add and delete information in the Sample database while becoming familiar with the application.

### **Access and Responsibilities**

Your system administrator will assign to you an employee login on the server with a unique ID and password. The login assigned to you defines your job responsibilities, and the data you need to access to fulfill those responsibilities, at the time when you log in to the application.

Responsibilities are defined for you by your system administrator. They determine the collection of views you see. For example, if you were a sales manager, you would need views to manage your team's accounts, contacts, and opportunities, but your sales representatives would not need these views.

A *position* is the basis for determining what *data* you can access. It allows you to see certain records but not others. The position represents an assigned job title within an organization. By assigning you a position (job title), the administrator can determine the set of data you should see. For example, the South American VP of Sales would not see the same data as a North American sales representative.

The following are three factors that could determine what records you can see:

- A record can be assigned an owner, meaning that it can be assigned to only one person. Only the owner of the record can see it. This type of record is called a *personally owned record* because only one user can own the record.
- A record can also be assigned to a team. Only the people who have been assigned as team members for the record can see it.
- Companies also distribute records by organization. Users in the South American region of an organization will see only records for South America. Companies with channel partners can also use organizations to partition data, allowing their partners to access only data that they need.

## **Web Browser Settings**

Siebel CRC is initially installed running within a Web browser window. Your implementation may differ. Your system administrator can assist you with any questions.

You may want to adjust some of your Web browser's settings to use Siebel Web Client properly.

#### **Browser Security**

If your browser security setting zone is set to medium or higher, you will be prompted by a security warning window when you launch your Siebel application. To remove this window and make sure it does not reappear, check the Always trust content from Siebel Systems, Inc. check box.

#### **Maintaining the Siebel Application in the Browser Window**

If you are using Microsoft Internet Explorer, you can change a setting in Internet Options so that the Siebel application is not replaced when you launch Internet Explorer from a shortcut in another program.

#### To maintain the Siebel application in the browser window

- Start Internet Explorer.
- 2 Choose Tools > Internet Options.
  - The Internet Options dialog box appears.
- 3 In the Internet Options dialog box, click the advanced tab.
- 4 Under Browsing, clear the Reuse windows for launching shortcuts check box.
- 5 Click OK.

# **Exiting the Siebel CRC**

You should not simply close the browser window to exit the Siebel CRC.

#### To exit the application

- 1 On the menu bar, click the Action drop-down list and select Log Out.
- 2 Click Go.

# 3

# Understanding the Siebel CRC Layout

This chapter discusses the standard layout of the Siebel CRC application. After reading this chapter, you will understand each part of the Siebel CRC layout and its function in the application.

In addition, you will understand general navigation techniques for moving through the Siebel CRC application.

## **Siebel CRC Window Overview**

Figure 2 shows important elements of the Siebel application window. This is the first view you see after logging in to the application.

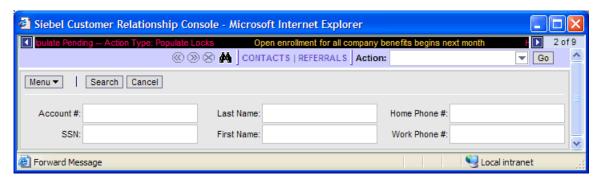

Figure 2. Search View

The Siebel CRC console contains the following controls and displays.

#### Search

Click the binoculars icon to return to the search view.

#### **Contacts**

Click the Contacts menu item to navigate to one of the following, based upon whether or not you have someone in session. For more information on sessions, see "Querying for Session Information" on page 21.

- With a contact in session the system navigates you to the summary view for that contact.
- With no contact in session the system navigates you to the search view.

#### Referrals

With Siebel CRC, you can generate and review your referrals. A referral is a lead generation in which you have qualified a specific bank product as being of value to a customer.

To access your referrals click the Referrals menu item. This is a read-only view.

#### **Action**

Click the down arrow in the Action field to access various actions.

Depending on whether or not you have a customer in session, you will have access to some or all actions as listed in Table 3.

For more information on sessions, see "About Start Session" on page 20.

Table 3. Available Actions

| Action                    | Customer in Session | Customer Not in Session |
|---------------------------|---------------------|-------------------------|
| Add a Referral            | Yes                 | Yes                     |
| Add a Service Request     | Yes                 | Yes                     |
| Add an Activity           | Yes                 | Yes                     |
| Add a Prospect            | Yes                 | Yes                     |
| Capture a New Application | No                  | No                      |
| Review Attachments        | Yes                 | Yes                     |
| Log Out                   | Yes                 | Yes                     |

## **Customer Session Navigation Buttons**

The customer session navigation buttons (Figure 3) allow you to move between customer sessions and close sessions.

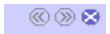

Figure 3. Customer Session Navigation Buttons

#### **Next Contact**

Click this menu icon for the next customer in session. The icon is disabled when there are less than two contacts in session.

#### **Previous Contact**

Click this menu icon for the previous contact in session. The icon is disabled when there are less than two contacts in session.

#### **Close Current Contact Session**

Click this menu icon to close the current contact in session.

#### **Contact Photo**

This area may or may not display a photo of the contact in session, depending on whether or not, through your base Siebel application, a contact photo has been attached to the contact. Instead of a photo, your organization can choose to show its company logo.

## **Contact Signature**

Click the signature button to view the signature window containing contact's signature, again only if your base Siebel application has attached a signature to the contact.

#### **Alerts Bar**

At the top of the menu bar there is a scrolling message that presents one or more enterprise alert messages. This information is administered through your base Siebel application. Contact your Siebel administrator for additional information on how to broadcast a message on the alerts bar.

# 4 Working with Data

This chapter provides information about tasks such as adding, deleting, and editing records. You will become familiar with using field controls to add data to the system and will learn about the tools available for organizing your data.

This chapter includes the following topics:

- "Working with Records and Fields" on page 17
- "Adding Records to Siebel CRC" on page 18

## **Working with Records and Fields**

A record is a group of related data organized into fields. For example, information about a contact, including last name, first name, address, and phone number, makes up a contact record. A record can appear in a list of related records, such as a list of contact records, or it can be displayed individually in a form. Figure 5 on page 20 shows an example of records in a list.

There are two reasons you may not see every field that belongs to a record:

- You are viewing the record in a list in which not all fields can be displayed because there is not enough room for them.
- You are viewing the record in a collapsed form.

### **Field Controls**

You can enter data into the application by typing directly into fields or by using field controls. Field controls are tools that you use to interact with a record. A field control can be a check box, a dropdown list, a button, and so on.

Field controls allow you to do such things as choose from a list of predefined values, enter values in a multi-value field, specify dates, and calculate values.

A field control can appear within a form or as part of a record in a list. To use a field control to edit a record in a list, click the control to activate it. In a form, you can see the field control if one is available. In a list, you do not see a field control until you click in a field that includes one.

**NOTE:** A field that has an asterisk beside it is a required field. You cannot save a record until you have entered data in all required fields.

## **Text Fields**

You can type text directly into text fields by clicking within the field and typing.

Date fields only allow you to enter dates from January 1, 1753 to December 31, 4712. If you enter an incorrect value in a date field, you will receive an error. For example, if you enter 01/01/19999, you will receive an error.

Many text fields can hold only a specific number of characters. The allowable number varies throughout the application. Numerical fields have a 14-character limit.

## **Drop-Down Lists**

Click the down arrow button to the right of the field to select from a list of available values.

## **Saving Data**

Click Save to save a record.

## Adding Records to Siebel CRC

You can add records through the Action drop-down list or by clicking the New button available on some of the customer session view tabs.

Valid actions are:

- Add a Service Request
- Add an Activity
- Add a Referral
- Add a Prospect

The New button is available on the following session tabs within a customer session:

- SRs (Service Requests)
- Activities
- Alerts

# Locating Information

This chapter explains how to locate the Siebel CRC information you need. It includes the following topics:

- "Searching for Contacts and Starting a Customer Session" on page 19
- "Customer Session Views" on page 21
- "Summary Session View" on page 21
- "Accounts Session View" on page 22
- "Offers Session View" on page 24
- "Alerts Session View" on page 25
- "Activities Session View" on page 26
- "Service Requests (SRs) Session View" on page 27

# **Searching for Contacts and Starting a Customer Session**

By default, the Siebel CRC displays the search view (see Figure 4).

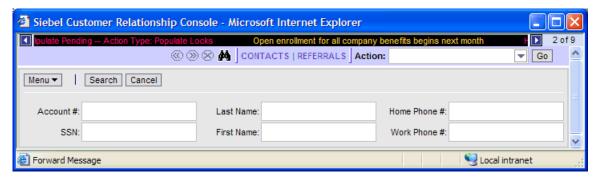

Figure 4. Search View

Use the search view to locate a particular contact record. Once you have located the contact for which you need to review or add information, start a session with that contact. See "About Start Session" for more information on sessions.

#### **About Start Session**

A session within Siebel CRC is a way to review available information for an individual contact, as well as create new associated data records for that contact. Once a contact is put into a session all the Siebel CRC session tab information is based upon the contact in the current session.

At any time you can select Search on the menu bar, select a contact, and enter that contact into a new session. If you have launched more than one session, click the previous and prior icons to toggle between active sessions.

An example of when you might want to have more than one session at a time is if you are working with a joint account. Customer Paul Agee enters his bank to understand the status of a check order, but it was his wife and joint account owner, Melissa Agee, who placed the order. The bank teller must review service requests placed by both Paul and Melissa to resolve Paul's inquiry.

#### To search for a contact

- 1 From the search view, enter search criteria in the search fields.
  - **NOTE:** Standard Siebel query operators are available. See Appendix A, "Query Operators" for more information.
- 2 Click Search to run the search.
- 3 In the search results list (see Figure 5), select a customer by clicking the row.
- **4** To run a new search, click the Search Again button or menu item Search.

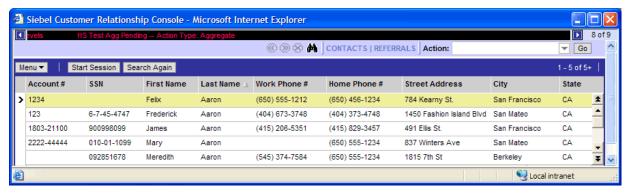

Figure 5. Search Results List

#### To start a customer session

- 1 From the search results list, click the row for the customer you wish to enter into a session.
- 2 Click Start Session.

## **Customer Session Views**

Figure 6 shows the six session view tabs. Each view tab covers a different topic. To access a view, click the related view tab.

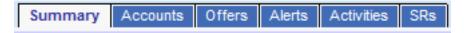

Figure 6. View Tabs

For information on how to start a customer session see "Searching for Contacts and Starting a Customer Session" on page 19.

## **Querying for Session Information**

In the Siebel CRC application, there is a built-in query function to help you locate specific customer session information. Within a customer session, querying is available on the following session tabs:

- Accounts
- Offers
- Alerts
- Activities
- SRs

#### To query for specific customer session information

- **1** Begin a customer session and click the desired session tab.
- 2 Click Query and enter your query criteria.

**TIP:** You can also use Query Assistant to help form your query. For help with the standard query function, see Appendix A, "Query Operators."

**3** Click Go to execute the query.

## **Summary Session View**

When you start a customer session, you begin at the Summary session view (Figure 7). Whenever you have a customer in session, clicking the Contacts menu item returns you to the Summary view.

The Summary view provides an overview of a customer's:

- Contact information
- Identification tokens
- Demographic and authentication information

- Value and profitability
- Branch Id
- Key alerts
- Special offers

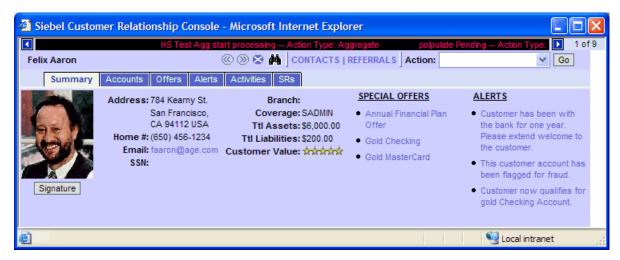

Figure 7. Summary View

## **Special Offers**

Highlighted under Special Offers you may have one or more offers that have been system-selected for this customer based on his profile and the specifics of the offer. Click any offer to see a list of all such offers.

#### **Alerts**

Highlighted under Alerts are special contact alerts that you or your colleagues have associated with the contact. Click any alert to see a list of all such alerts.

## **Accounts Session View**

Figure 8 shows the Accounts session view. This is a read-only list view that highlights key information about financial accounts for the contact.

The Accounts view provides information about:

- Financial products and services held by the customer
- Status of the account
- Current and available balances related to each account

Account number for authentication purposes

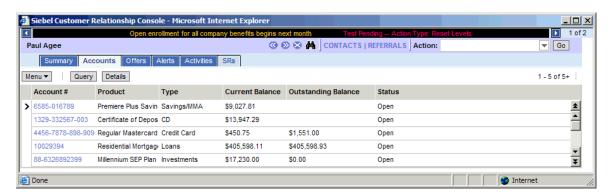

Figure 8. Accounts View

Table 4 shows the information provided on each account.

Table 4. Accounts Fields

| Field                               | Description                                                                |
|-------------------------------------|----------------------------------------------------------------------------|
| Account #                           | The official ID for each account.                                          |
| Product                             | The official bank product name.                                            |
| Туре                                | The type of account, such as CD, credit card, or loan.                     |
| Current Balance                     | The current balance of funds plus any funds deposited but pending posting. |
| Available or<br>Outstanding Balance | The current funds available for use.                                       |
| Status                              | The current state of the account.                                          |

## **Viewing Detailed Account Transaction Information**

Detailed account transaction information is available through the Accounts view.

#### To view detailed transaction information

- **1** Begin a customer session and click the Accounts session tab.
- 2 In the Accounts list, select an account for which you wish to see details of recent transactions, and do one of the following:
  - Drill down on the account number.
  - Click the Details button.

**3** Review the transaction information as described in the following table:

| Field         | Description                                                                                            |
|---------------|----------------------------------------------------------------------------------------------------|
| Post Date     | The date of system execution.                                                                          |
| Item Type     | The type of transaction such as check or deposit.                                                      |
| Item #        | The official document identification, such as check number.                                            |
| Description   | A detailed description of the nature of the transaction, such as mortgage payment or interest payment. |
| Amount        | The actual amount of the transaction.                                                                  |
| Points Earned | Any special program points, for example, frequent flier points.                                        |

4 Return to the customer session summary view by clicking the Contacts menu item.

## **Offers Session View**

Figure 9 shows the Offers session view. This is a read-only list view that highlights key information about offers that have been singled out for the contact based on some organizational criteria.

The Offers view presents:

- Current cross-sell and upsell offers targeted at the customer
- Brief description of the offers
- Ability to navigate between different offers

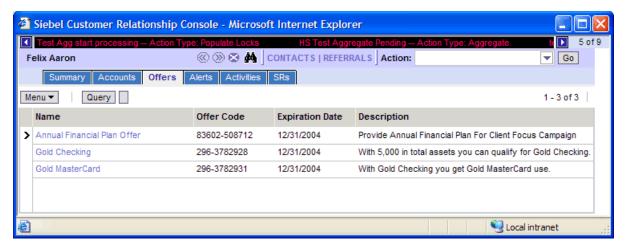

Figure 9. Offers View

Table 5 shows the information provided on each offer.

Table 5. Offers Fields

| Field           | Description                                         |
|-----------------|-----------------------------------------------------|
| Name            | The name of the offer.                              |
| Offer Code      | A unique code that defines the offer.               |
| Expiration Date | The date by which the offer will end.               |
| Description     | A high-level definition of what the offer is about. |

## **Viewing Detailed Offer Information**

There is an additional view available to you which provides more detailed information on the offer and provides a way to enter the customer's response to the offer.

For information on entering the customer's response, see "Entering Customer Responses to Offers" on page 34.

#### To view detailed offer information

- **1** Begin a customer session and click the Offers session tab.
- 2 Drill down on the offer name to review the detailed information.

## Alerts Session View

Figure 10 shows the Alerts session view, a read-only list view that highlights key information about alerts that have been associated with the contact based on information collected anywhere throughout the organization.

NOTE: For more information on creating alerts, see "Creating Alerts" on page 31.

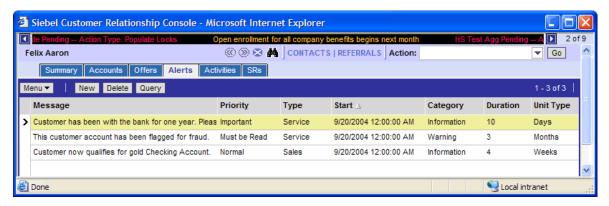

Figure 10. Alerts View

Table 6 shows the information provided on each alert.

Table 6. Alerts Fields

| Field      | Description                                                                                                    |
|------------|----------------------------------------------------------------------------------------------------|
| Message    | The context of the alert.                                                                                                    |
| Туре       | A designated name given to the alert. Many times this is reflective of the group that generated the alert (such as All, Service, or Trading). |
| Priority   | A designated level of awareness indicator relating to the alert. This is an organization-defined priority to bring awareness to the alert.    |
| Expiration | The date the alert will end.                                                                                                    |
|            | This field is automatically populated based on the values entered in Duration and Unit Type.                                                  |
| Start      | The start date for the alert.                                                                                                    |
| Duration   | A numeric value, which, together with the Unit Type, indicates how long the alert will be active.                                             |
| Unit Type  | A unit of time, such as months or weeks. Together with the Duration, Unit Type indicates how long the alert will be active.                   |
| Category   | Type of alert, either informational or warning.                                                                                               |

## **Activities Session View**

Figure 11 shows the Activities session view. This is a read-only list view that highlights key information about activities that have been associated with this contact based on information collected from anywhere in the organization.

For more information on creating activities, see "Adding Activities" on page 32.

The Activities view provides insight into:

- Most recent activity and contact with the customer
- Nature, purpose, result or action precipitated by that contact
- When and with whom the contact took place

Any outstanding activities that may require action

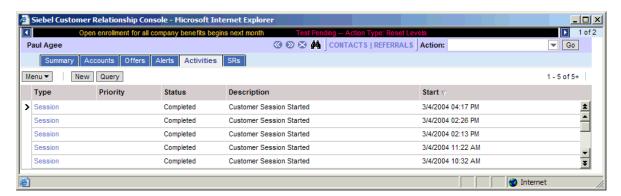

Figure 11. Activities View

Table 7 shows the information provided on each activity.

Table 7. Activities Fields

| Field            | Description                                                                                                    |
|------------------|----------------------------------------------------------------------------------------------------|
| Туре             | What the activity is, such as a Call, Note or other action taken on behalf of the contact.                                                  |
| Priority         | A designated level of awareness indicator relating to the alert. This is an organization-defined priority to bring awareness to the action. |
| Status           | The current state of this action such as not started, done or canceled.                                                                     |
| Description      | The nature of the activity.                                                                                                    |
| Planned or Start | The date for which action is planned to start for this activity.                                                                            |

# Service Requests (SRs) Session View

Figure 12 shows the SRs session view. This is a read-only list view that highlights key information about service requests that have been associated with a contact based on information collected from anywhere in the organization.

The SRs view provides insight into customer service requests. For more information on creating SRs, see "Adding Service Requests" on page 29.

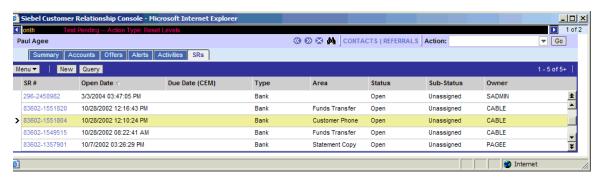

Figure 12. SRs View

Table 8 shows the information provided on each SR.

Table 8. SRs Fields

| Field          | Description                                                 |
|----------------|-------------------------------------------------------------|
| SR #           | Uniquely generated number identifying the service request.  |
| Open Date      | Date the service request was opened.                        |
| Due Date (CEM) | The date when the service request is due to be closed.      |
| Area           | The organization area to which the service request applies. |
| Туре           | The specific type of service request given the area.        |
| Status         | The current state of the service request.                   |
| Sub-Status     | A more granular designation of the status.                  |
| Owner          | The user ID of the person who created the service request.  |

# 6 Adding Information

This chapter explains how to add customer information into your Siebel CRC application. It includes the following topics:

- "About Adding Data to Siebel CRC" on page 29
- "Adding Service Requests" on page 29
- "Creating Alerts" on page 31
- "Adding Activities" on page 32
- "Adding Prospects and Referrals" on page 33
- "Entering Customer Responses to Offers" on page 34

## **About Adding Data to Siebel CRC**

The Action item on the menu bar lets you add certain records to the system:

- Service Requests
- Alerts
- Activities
- Referrals
- Prospects

You can also add records from some of the customer session tabs.

# **Adding Service Requests**

By adding a new Service Request (see Figure 13) you can:

- Capture basic service requests
- Create new service requests
- Enter basic details of the request (Type, Area, Summary, and so on)

Submit the service request for process and resolution

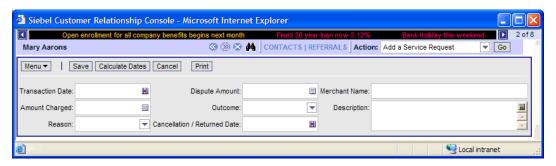

Figure 13. Add Service Requests View

#### To add a service request

- 1 Start a session for the customer initiating the service request.
- **2** From the menu bar, click the down arrow in the Action field, select Add a Service Request, and click Go.

**NOTE:** An alternative approach to adding a new Service Request is to select the SRs session tab and then click New.

- **3** Select the service request type from the drop-down list:
  - Complaints
  - Statement Copy
  - Transaction Dispute
  - Check Copy
  - Lost/Stolen Information
- 4 Click Next.
- 5 Complete the fields as necessary.

The fields will vary based upon the service request type selected in Step 3. Some of the fields are described in the following table.

| Field       | Description                                                   |
|-------------|---------------------------------------------------------------|
| Priority    | The level of importance of closing the service request.       |
| Description | Descriptive text for the service request.                     |
| Status      | The status of the service request.                            |
| Area        | The area further defines the kind of service request.         |
| Source      | How the customer contacted you to report the service request. |

| Field            | Description                                 |
|------------------|---------------------------------------------|
| Sub-Status       | The status at a more granular level.        |
| Follow-Up Method | The customer's preferred method of contact. |

**NOTE:** At any time before you click Save you can click Cancel to cancel the new service request and return to the Summary view.

## **Creating Alerts**

You can create alerts (see Figure 14) with different kinds of warning information, such as for fraud detection, in order to alert other members of your organization.

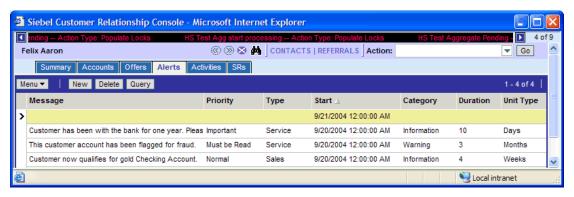

Figure 14. Adding Alerts View

#### To add an alert

- 1 Start a customer session for the customer for which you are adding the alert.
- 2 Select the Alerts session tab and click New.
- **3** Complete all of the fields, which are described in the following table.

| Field     | Description                                                       |
|-----------|-------------------------------------------------------------------|
| Category  | The level of severity for the alert.                              |
| Duration  | Together with Unit Type determines the valid dates for the alert. |
| Message   | The context of the alert.                                         |
| Туре      | The type of alert.                                                |
| Unit Type | Together with Duration determines the valid dates for the alert.  |
| Priority  | The level of importance of the alert.                             |

**NOTE:** At any time before you click the Save button you can click Cancel to cancel the alert and return to the Summary view.

# **Adding Activities**

With an Activity (see Figure 15) you can:

- Create a new activity record
- Record details of the nature of the interaction and planned action required
- Assign the activity to a resource and place a time stamp on the activity

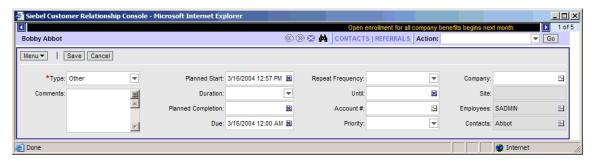

Figure 15. Adding Activities View

#### To add an activity

- 1 Start a customer session for the customer for which you are adding the activity.
- 2 Select the Activities session tab and click New.

NOTE: You can also use the Action menu item to Add an Activity.

3 Complete the fields as necessary, some of which are described in the following table.

| Field              | Description                                                                                            |
|--------------------|----------------------------------------------------------------------------------------------------|
| Туре               | The type of activity.                                                                                  |
| Planned Start      | The date the activity is planned to start.                                                             |
| Priority           | The importance of the activity.                                                                        |
| Description        | The nature of the activity.                                                                            |
| Duration           | The number of minutes for which the activity is scheduled.                                             |
| Planned Completion | The planned completion date for the activity. It is equivalent to the planned start plus the duration. |
| Due                | The due date for the completion of the activity.                                                       |

| Field            | Description                                             |
|------------------|---------------------------------------------------------|
| Repeat Frequency | The frequency of the activity, such as daily or weekly. |
| Until            | The date reoccurrence of the activity will cease.       |

**NOTE:** At any time before you click Save you can click Cancel to cancel the activity and return to the Summary view.

# **Adding Prospects and Referrals**

Figure 17 shows the New Prospect form view. This view allows you to construct a new prospect or contact record in the Siebel database. A prospect is a potential customer for your organization.

When you add a prospect, Siebel CRC also creates a referral for that new contact. You can also add a referral in a separate process for an existing customer.

When adding a referral (see Figure 16) you can:

- Capture a referral
- Monitor captured referrals
- Enter basic details of the referral
- Associate the referral to the source agent

For information on reviewing the referrals you created, see "Referrals" on page 14.

#### To add a referral for an existing customer

- 1 Start a customer session for the customer for which you are adding the referral.
- 2 From the menu bar, click the down arrow in the Action field and select Add a Referral.
- 3 Click Go and complete the following fields as necessary.

| Field         | Description                                                                   |
|---------------|-------------------------------------------------------------------------------|
| Referral Name | The name that uniquely defines the referral record.                           |
|               | This field is automatically populated with the customer name, date, and time. |
| Sales Method  | The sales method used to solicit the new referral.                            |
| Comments      | The context of the referral.                                                  |
| Product Line  | The product line associated with the referral.                                |

**NOTE:** At any time before you click Save you can click Cancel to cancel the referral and return to the Summary view.

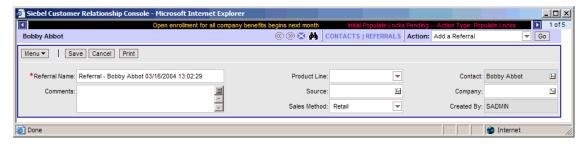

Figure 16. New Referral View

#### To add a prospect and a referral

- 1 From the menu bar, click the down arrow in the Action field and select Add a Prospect.
- 2 Click Go and complete the fields.
- 3 Click Next and complete the fields as described in Step 3 in "To add a referral for an existing customer" on page 33.

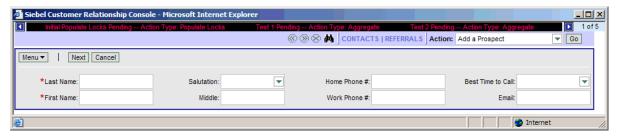

Figure 17. New Prospect View

# **Entering Customer Responses to Offers**

In the Siebel CRC application you can directly enter a customer's response to an offer which you have presented. A positive response generates a referral for the customer. A negative response removes the offer from the contact's record to avoid a future presentation of the offer.

#### To record a customer response to an offer

- **1** Begin a customer session and click the Offers session tab.
- 2 Drill down on the offer name to review the detailed information.
- **3** Click Response and select the response type and enter descriptive comments.
- 4 Click Next.

- If the response type is "Rejected," then the offer disappears from the customer record.
- If the response type is "Accepted," then the offer disappears from the customer record and a referral is generated.

# **Query Operators**

When you create a query, you use operators, or conditions, which are used to search the database for matching records. In Table 9 and Table 10, operators are shown in uppercase; however, query strings are not case-sensitive, and the operators do not have to be in uppercase.

There are simple queries and compound queries. Simple query operators can be used on their own. When you perform a compound query, you must use parentheses to control the order in which the search for matching records is performed.

Table 9. Simple Query Operators

| Operator | Description                                                                                                    | Example                                                                                                    |
|----------|----------------------------------------------------------------------------------------------------|----------------------------------------------------------------------------------------------------|
| *        | Wildcard operator. Placed anywhere in a string, returns records containing the string or containing the string plus any additional characters at the position at which the asterisk appears, including a space. | *rang* finds arrange, arranged, orange, orangutan, range, ranges, ranging, rang, strange, stranger, strangest, strangle, and so on.                                                                           |
|          |                                                                                                    | You cannot use * to find dates.                                                                                                    |
|          |                                                                                                    | To find words on more than one line in a field, you should use * to separate the words. You cannot query for control characters or nonprintable characters, such as line feeds (LF) or carriage returns (CR). |
| ?        | Wildcard operator. Placed anywhere in a string returns records containing the                                                                                                    | ?rag finds <i>brag</i> , <i>crag</i> , or <i>drag</i> , but not <i>bragging</i> .                                                                                                    |
|          | characters specified in the string plus any one additional character which appears at the location of the question mark.                                                                                        | t?pe finds <i>type</i> and <i>tape</i> , but not <i>tripe</i> .                                                                                                    |
| 1111     | Surrounds a string that, unless modified by a wildcard (* or ?), must be matched exactly. Quotes let you query for a group of words in its exact order.                                                         | "Sun Solaris" finds records that contain <i>Sun Solaris</i> in the query field.                                                                                                    |
| =        | Placed before a value, returns records containing a value equal to the query value.                                                                                                    | =Smith finds all records for which the value in the query field is <i>Smith</i> . It also turns off wildcards within the query value.                                                                         |
| <        | Placed before a value, returns records containing a value less than the query value.                                                                                                    | <6/20/01 finds all records in which the value of the query field is before 20 June 2001. When entering a date, use the format that is specific to your implementation.                                        |
| >        | Placed before a value, returns records containing a value greater than the query value.                                                                                                    | >5/31/01 finds all records in which the date in the query field is later than 31 May 2001. When entering a date, use the format that is specific to your implementation.                                      |

Table 9. Simple Query Operators

| Operator                       | Description                                                                                               | Example                                                                                                    |
|--------------------------------|----------------------------------------------------------------------------------------------------|----------------------------------------------------------------------------------------------------|
| <>                             | Placed before the value, returns records containing a value that is not equal to the query value.         | <>6/20/01 finds all records in which<br>the date in the query field is not 20<br>June 2001. <>Paris finds all the<br>records in which the value in the query<br>field is not <i>Paris</i> . |
| <=                             | Placed before a value, returns records containing a value less than or equal to the query value.          | <=500 finds all the records in which the value in the query field is less than or equal to 500.                                                                                             |
| >=                             | Placed before a value, returns records containing a value greater than or equal to the query value.       | >=500 finds all records in which the value in the query field is greater than or equal to 500.                                                                                              |
| NOT LIKE,<br>not like          | Placed before a value, returns records not containing the value.                                          | NOT LIKE Smi* finds all records in which the value in the query field do not start with <i>Smi</i> .                                                                                        |
| IS NULL, is null               | Placed in the query field, returns records for which the query field is blank.                            | Enter IS NULL in the Due Date query field to find all records for which the Due Date field is blank.                                                                                        |
| IS NOT<br>NULL, is<br>not null | Placed in the query field, returns records for which the query field is not blank.                        | Enter IS NOT NULL in the Due Date query field to find all records for which the Due Date field is not blank.                                                                                |
| ~                              | Placed before LIKE and a value with a wildcard operator, returns all matching records regardless of case. | ~LIKE Smi* finds all records in which<br>the value in the query field starts with<br>Smi, smi, SMI, and so on. Using this<br>operator may affect performance.                               |

**NOTE:** If performance is poor when you use the asterisk (\*), substitute "IS NOT NULL" in your query. This often improves performance, and will return the same sets of records.

Table 10. Compound Query Operators

| Operator   | Description                                                                                                  | Example                                                                                                    |
|------------|----------------------------------------------------------------------------------------------------|----------------------------------------------------------------------------------------------------|
| AND, and   | Placed between values, returns only records for which all the given conditions are true.                     | *performance* AND *memory* finds all records that contain both performance and memory in the query field.                                                                                                    |
| OR, or     | Placed between values, returns records for which at least one condition is true.                             | *performance* OR *memory* finds all records that contain either performance or memory in the query field.                                                                                                    |
|            |                                                                                                    | performance* OR memory* finds all records that start with either performance or memory in the query field.                                                                                                    |
| NOT, not   | Placed before a value, returns only records that do not contain the value.                                   | *performance* AND NOT LIKE *memory* finds all records that contain performance but not memory in the query field.                                                                                                    |
|            |                                                                                                    | NOT (performance OR memory) finds all records that contain neither performance nor memory in the query field.                                                                                                    |
| ()         | Surrounds the values and operators that will be processed first, regardless of the default processing order. | (sun OR moon) AND NOT stars returns records that contain <i>sun</i> or <i>moon</i> , but not <i>stars</i> , in the query field.                                                                                                    |
| LIKE, like | Placed before a value, returns records containing the value.                                                 | (performance* OR memory*) AND LIKE (problem) finds all records in which the query field starts with performance or memory and also includes problem. Note that the LIKE operator is case sensitive. To find matches regardless of case, see (~). |

# Index

No index available for this guide.